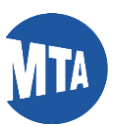

## **My MTA Portal: Password Reset Self-Service from Login Page**

**Step 1:** Connect to My MTA Portal, Click **Forgot Password /Unlock Account link**.

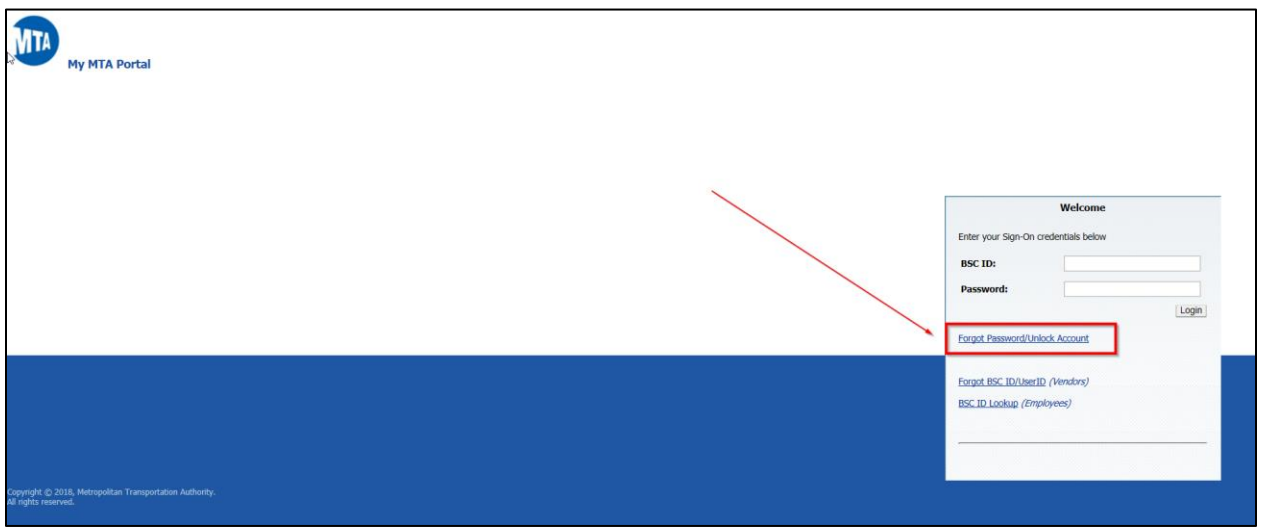

**Step 2:** Once redirected to **Forgot Password** page, enter your BSCID and click **Continue**.

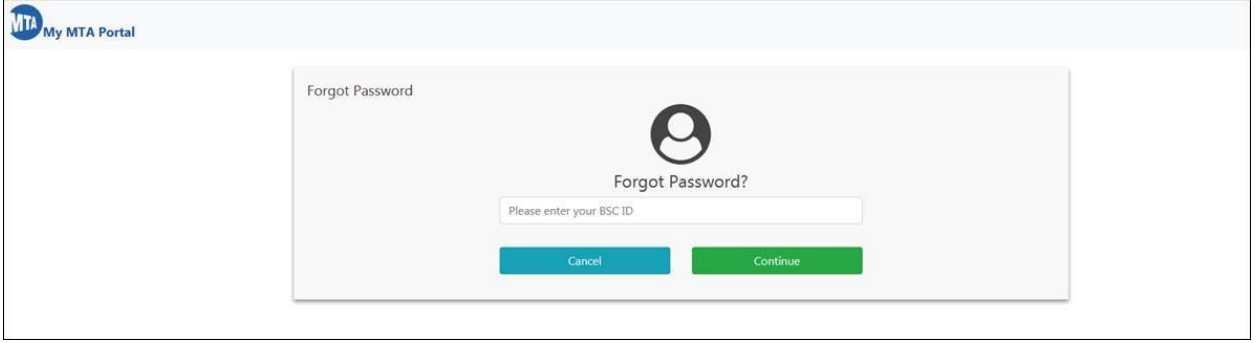

**Step 3:** You have two options for changing your password. (A) You may opt to receive an email to your preferred email address on file with the BSC with a link to reset your password, or (B) you may opt to answer the security questions you selected when you set up your account.

**Option A)** To reset the password using the reset through email option, click the **Email Reset Password Link radio button**. Click **Continue**.

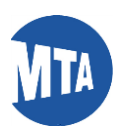

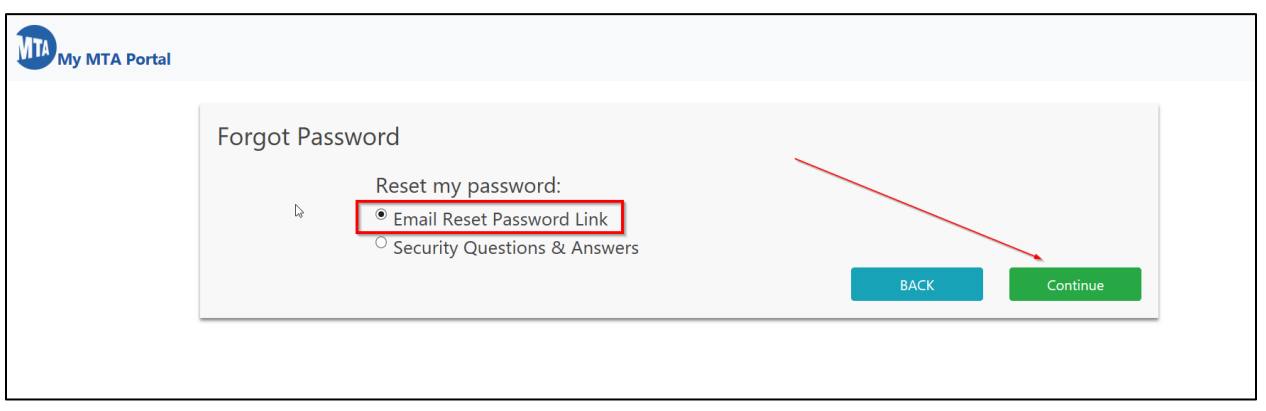

\*Password reset information will be sent to the preferred/registered email address chosen by the employee.

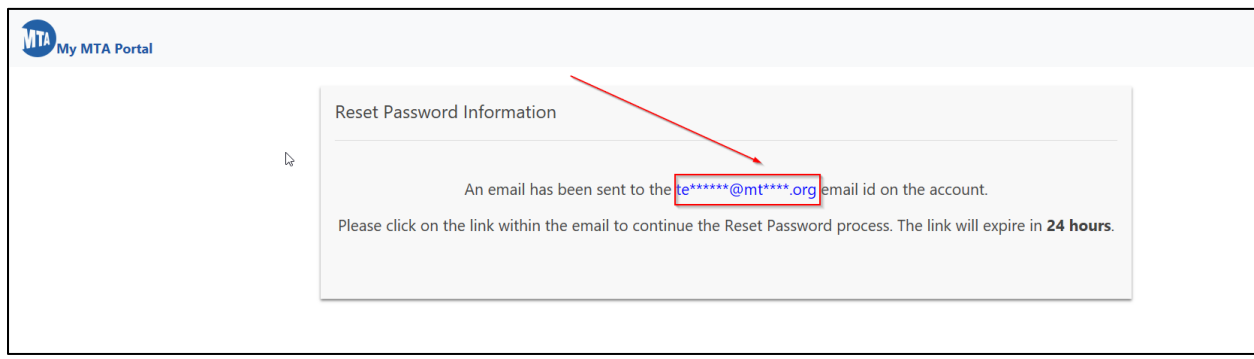

\* Click the **Password Reset Link** provided in the email to reset password.

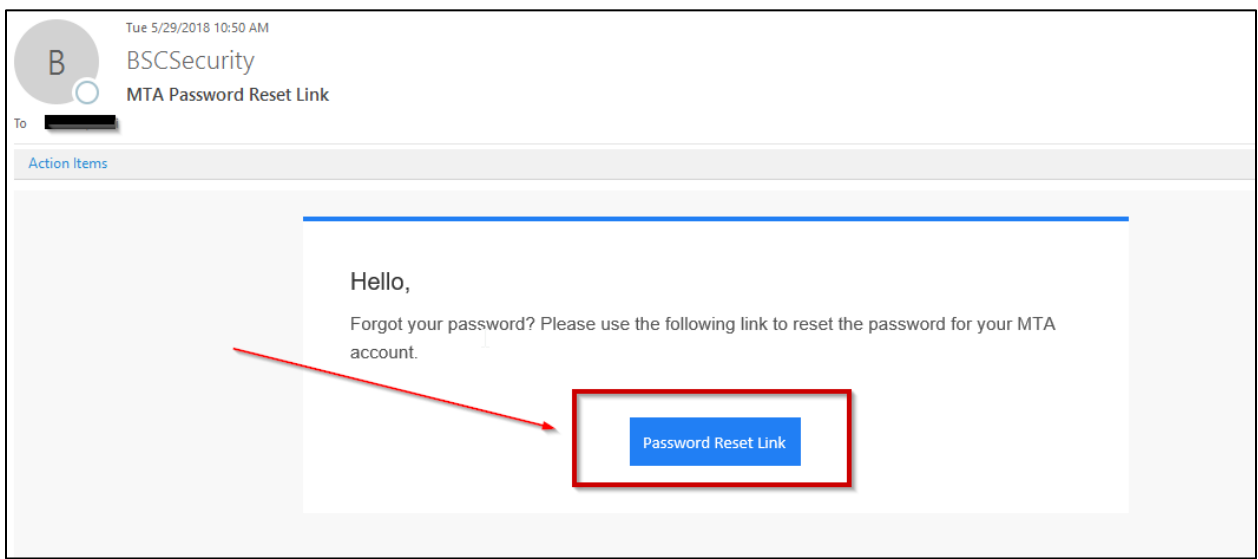

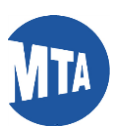

\* Enter the new password and confirm password. Click the **Submit** button.

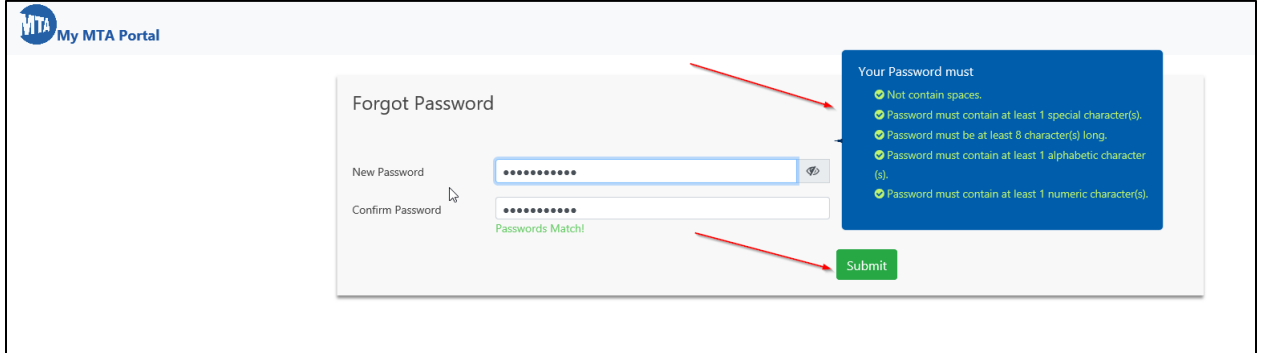

Note: Make sure your new password follows the password policy below:

- 1. Previously used 10 passwords cannot be reused.
- 2. Password must contain at least 8 characters.
- 3. Password should not contain any spaces.
- 4. Password should contain at least one special character ((e.g.,  $\omega$ , #, \$, \*).
- 5. Password should contain at least one Numerical character (e.g., 1, 2, 3).
- 6. Password should contain at least one Uppercase Alphabetic character (e.g., A, B, C).

**Option B)** If you wish to reset your password by answering your Security Questions, click the **Security Question & Answers** radio button, then click **Continue**.

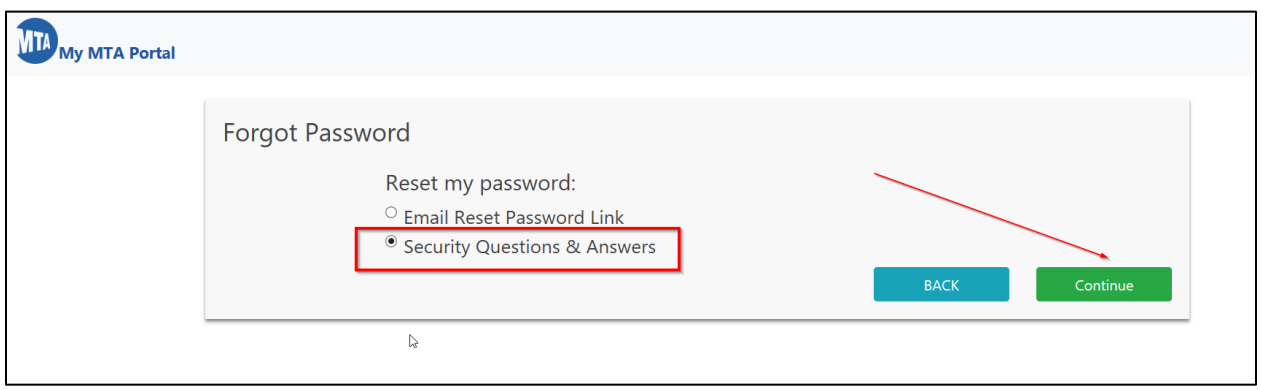

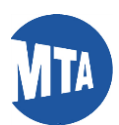

\*Answer at least two security questions correctly. Enter the new password and confirm. Click the **Submit** button. Make sure the new password follows the password policies

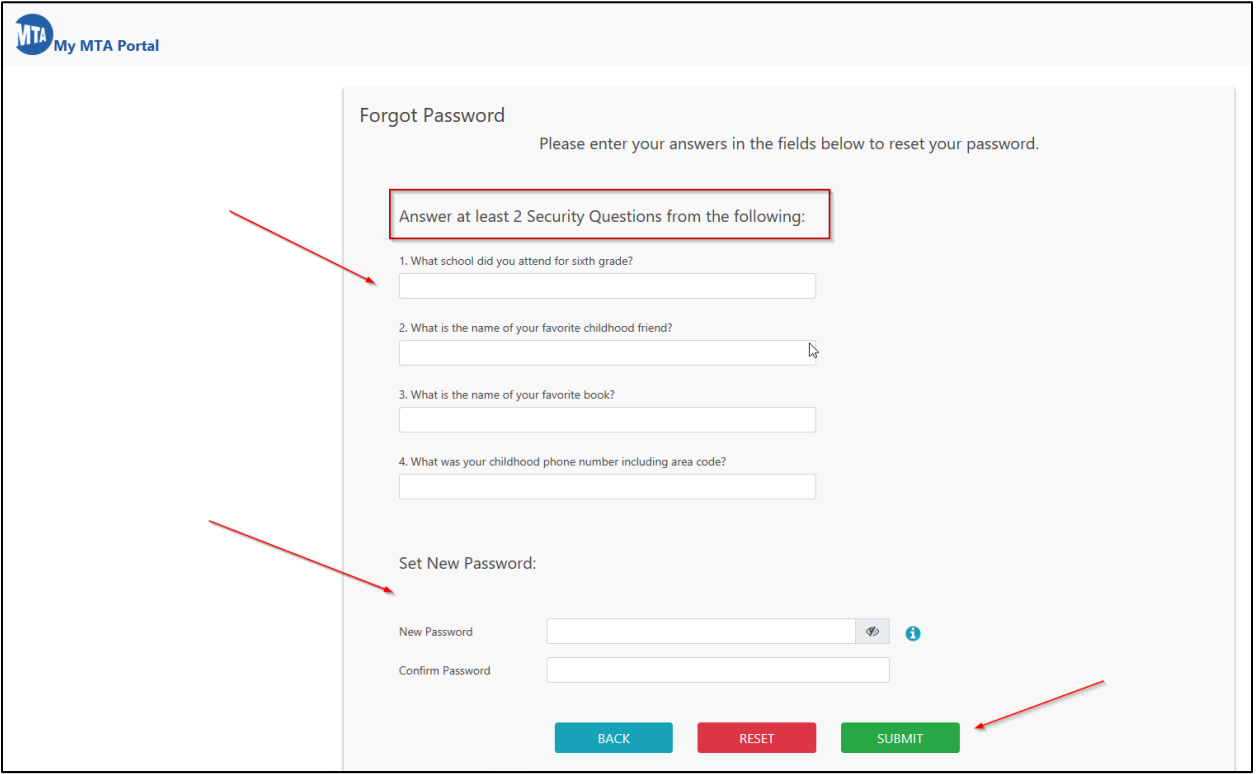

 If there is no email address registered to the Portal account, only the Security Questions & Answers option will appear.

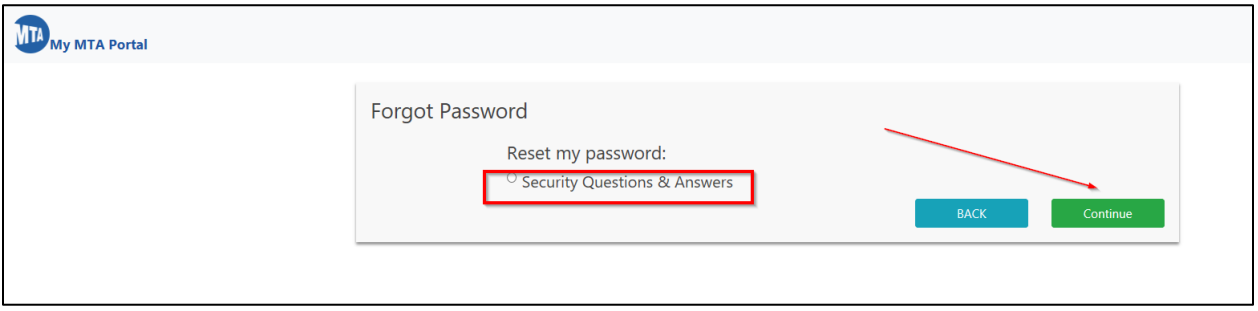

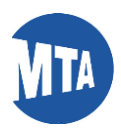

 If Security Questions and Answers are not set up and there is no email address registered to the Portal account, the following message will appear:

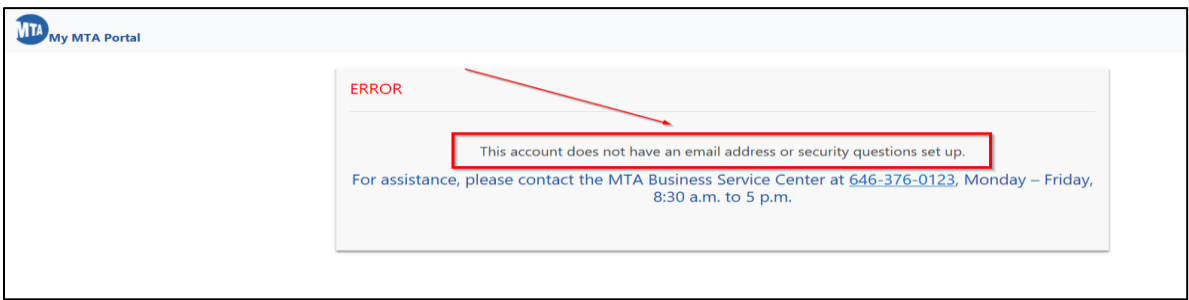